### **راهنمای استفاده از بر نامه پاتولوژی**

# **توضیح کلی**

بیمار در بدو ورود به بیمارستان به یکی از قسمت های : پذیرش بستری ، پذیرش سرپایی درمانگـاه و یـا واحـد هـای یاراکلینیک مراجعه میکند . بیماری که به واحد پذیرش بستری مراجعه میکند ، با در دست داشتن دسـتور بسـتری ، در یکی از بخش های بستری ، بستری می گردد. بیماری که به واحد پاراکلینیک مراجعه می کند در همان واحد پـذیرش می شرند .

در ابتدا لازم است با ًبرخی اصطلاحات موجود در سیستم آشنا شوید :

**کد هایی که برای یک بیمار پس از پذیرش وی تشکیل می شود :**

کد پذیرش : کدی است که به ازای هر بار مراجعه بیمار سیستم بصورت خودکار به بیمار ارائه می دهد کـه متفـاوت از کد مراجعه قبلی او است.

کد شناسایی : کدی است که با اولین مراجعه بیمار به بیمارستان سیسـتم بصـورت خودکـار ارائـه میدهـد در صـورت مراجعات بعدی بیمار ثابت می ماند (مانند شماره ملی).

شماره پرونده : در صورتیکه بیمار مربوطه بستری شود سیستم بصورت خودکار این شماره را اختصاص مـی دهـد کـه هماهنگ با شماره های بایگانی مرکز می باشد . و برای بیماران سرپایی نیـز شـماره پرونـده سـرپایی سیسـتم بطـور خردکار ارائه می دهد.

## **نوع پذیرش :**

پذیرش مستقل : بیماران بدون اینکه به پذیرش مراجعه کنند مستقیما به بخـش هـای پاراکیلینیـک ماننـده،پاتولوژی آزمایشگاه ، داروخانه ، رادیولوژی و غیره مراجعه می کنند و کد پذیرش به خود اختصاص می دهند.

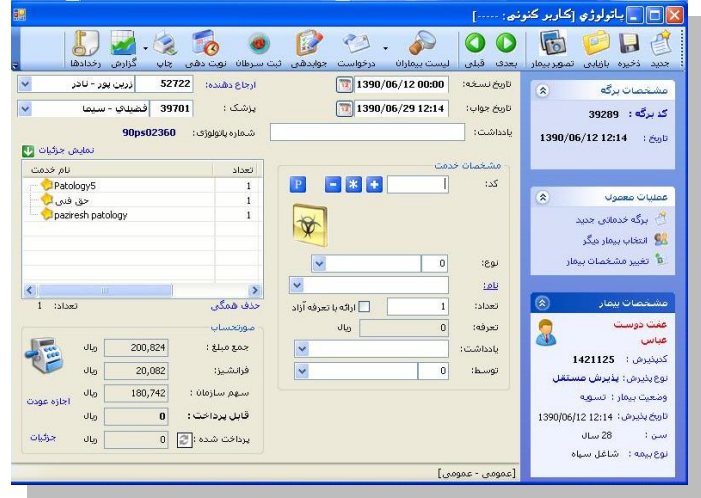

نحوه پذیرش بیمار بطور کلی به شرح زیر است :

- .1 مر له اول ثبت اطالعات اولیه بیمار
- ۲. مرحله دوم ثبت خدمات ارائه شده به بیمار
	- .3 مر له سرم ارسال بیمار به صندوق

در زیر به ترضیح هر قسمت می پردازیم .

**مرحله اول** : ثبت اطالعات اولیه بیمار است . برای این عمل ، کلید )کلید فرری 5F از صاحه کلیاد ( را زد ، صفحه زیر باز می شود . با دو گزینه در ابتدای صفحه مواجه می شوید :

- .1 **گزینه اول :** بیمار کد مراجعه قبل ندارد. منظرر این است که بیمار قبالبه بیمارستان مراجعه نکرد اسات و در هیچ واحدی پذیرش نشده است.
- .2 **گزینه دوم :** بیمار کد مراجعه قبل دارد. منظرر این است که بیمار قبال به بیمارستان مراجعه نمرد اسات و در یکی از واحدهای بیمارستان پذیرش شده است و دارای کد شناسایی در سیستم دارای می باشد.

**گزینه اول :** بیمار کد مراجعه قبل ندارد این گزینه برای بیمارانی است که برای اولین بار به بیمارستان مراجعه می نمایند این گزینه بطرر پیش فرض فعال می باشد . در قسمت نام خانرادگی و ناام اطالعاات بیمار را وارد نمایید.

سرپروایزر سیستم : جهت تغییر این پیش فرض در پیکربندی تنظیم نمایید .

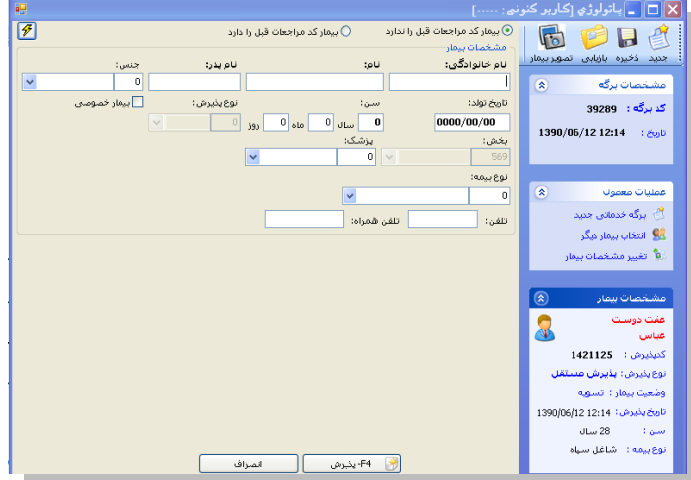

ترجه داشته باشید بهتر است برای حرکت بین خانه ها از کلید Tab استفاده نمائید .  $\triangleright$ 

**نکته مهم :** هنگامی که شما نام خانرادگی و نام بیمار را وارد می نمایید سیستم بطارر خردکاار بار اساا ایان اطلاعات در صورتی که اسامی ای مشابه با این اطلاعات وجود داشته باشد را برای شما نمایش می دهـد. در صـورتی که شما پس از وارد کردن نام خانرادگی و نام ،کلید اینتر را بزنید نیز به همین صررت عمل میکند. با کلیاک روی هار کدام از اسامی کد شناسایی، آدرس ، شناسنامه ، نوع بیمه ، شماره بیمه را مشاهده می نماییـد. توجـه کنیـد از درسـتی اطالعات مطمئن شرید که بیمار مررد نظر شما باشد . در صررتی که بیمار مررد نظر در لیست برد آن را انتخاب کنید با این عمل کد شناسایی مراجعه قبلی به وی اختصاص داده می شود. اما اگر بیمار شما هیچ یـک از بیمـاران موجـود در لیست نمی باشد دکمه رادیوئی <sup>@بیهار موردنظردرلیست وجودنداند <sub>ر</sub>ا انتخاب کنید . توجه کنید بطور پیش فرض بـر روی دکمـه</sup> @بیمارموردنظر درلیست وجودندارد تنظیم شده است. توجه کنید در صورتی که شما از لیست ،نامی را انتخاب نمایید با پیغام زیـر مراجه می شرید.

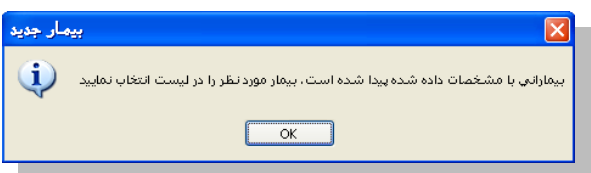

پس از این عمل با وارد نمودن تاریخ تولد بیمار سن بصورت خودکار و با وارد نمـودن سـن بیمـار تـاریخ تولـد بـه روز بصررت خردکار اعمال می شرد .

جنس ، نرع بیمه ، بخش و پزشک معالج را نیز تکمیل نمایید . برای تکمیل این آیتم ها روش های زیر ممکن است . به ترضیحات زیر ترجه نمائید .جهت وارد نمردن هر یک از مرارد مذکرر از سه روش استااد می کنیم :

- .1 **روش اول :** در صررتیکه کد مربرطه به هر یک از قسمتها را می دانید کاد را در خاناه )کارککتر( تایپ و با کلید Tab رکت کنید تا نام آن ظاهر شرد.
	- .2 **روش دوم :** در الت آخر با کلیک بر روی می ترانید گزینه مربرطه را انتخاب نمائید .

پس با ترجه به روشهای باال میترانید هر یک از فیلدهای جنس ، نرع بیمه ، بخش و پزشک معالج را کامل نمائید . پس از کامل کردن کلیه اطلاعات در صورتی که مایل به تشکیل کد پـذیرش جدیـد بـرای بیمـار مـی باشـید ، کلیـد )کلید فرری 4F )را باشارید و در صررتی که می خراهید پروند بیمار را بازیابی نمایید یاا اینکاه 一卷

برای بیماران بستری ای که درخواستی از جانب بخش برایشــان فرسـتاده نشــده اسـت از کلیــد <mark>19 <sup>73</sup> بازیابی</mark> استفاده می کنیم تا برگه ای جدید برای بیمار اما با کد پذیرش بستری وی تشکیل می شود.

گ**زینه دوم :** بیمار کد مراجعه قبل دارد این گزینـه ®بیهارکدهرا<del>حقان قبل را دارده بـرای بیمـارانی اسـت کـه قـبلا بـه</del> بیمارستان مراجعه نموده و شما اطلاعاتی همانند کد پذیرش ، کد شناسایی ، شماره پرونده ، شماره بیمه ، کد ملی و یا شماره موبایل بیمار را دارید . برخی از بیمارستانهای بر اساس شماره بیمه بیمار، کد ملی بیمار و یا حتی شماره موبایـل بیمار جستجری بیمار را انجام می دهند. در این قسمت می تران بدون وارد کردن مشخصات فردی بیمار، فقط یکی از عناوین فرق را درج و جستجر را انجام داد. در این صررت در آیتم ها ی مربرطه اطالعات بیمار را وارد نماییاد ، کلیاد اینتر را بزنید و بیمار مررد نظر خرد را انتخاب نمایید و روند باال را طی می کنید.

در صورتی که بیمار بستری باشد شما کد پذیرش بستری بیمار را وارد کرده و سـپس بعـد از فشـردن کلیـد Enter و انتخاب بیمار از لیست کلید <mark>لیگ F3-بازیابی ـــــــــ</mark> را می فشاریم.در این صورت برگه جدید برای بیمار تشــکیل مــی شرد و می تران خدمت برای بیمار درج کرد.

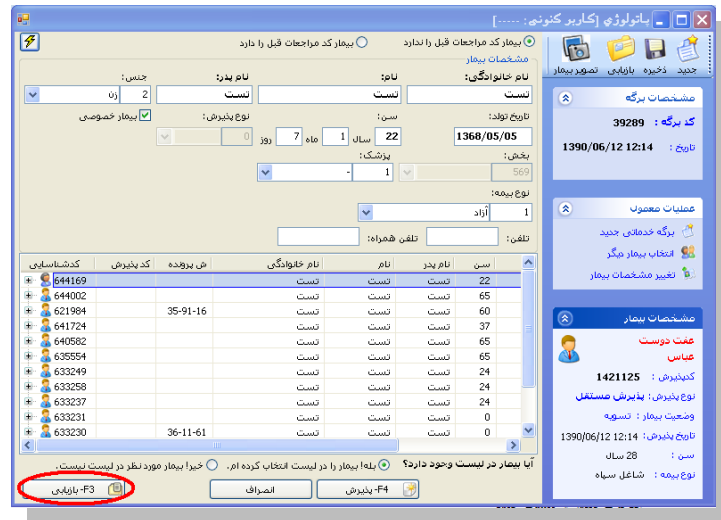

باسیاسی برای اینکه بصورت پیش فرض، بیماران بر اسـاس کـد مراجعـات قبلـی جسـتجو شـوند، مـی تـوان در پیکربندی سیستم گزینه »بصررت پیش فرض، بیمار مراجعات قبلی دارد« را تیک بزنید.

تا اینجا مرحله اول پذیرش بیمار را انجام دادید . برای مرحله ٢ ، مرحله ثبت خدمات ، بـه قسـمت توضـیح ثبـت خدمات در زیر مراجعه نمایید. نکته : همانگونه که مشاهده می نمائید کدهای پذیرش ، شناسایی و شماره پرونده بسـتری بصـورت خودکـار بـه بیمار داده می شود.

- ترجه : در صررتی که بیمار شما اورژانسی است و نیاز به پذیرش اورژانسی بیمار مای باشاید ، در صااحه اصالی گزینه ™ا<del>فرژانس ر</del>ا علامت بزنید.
- <sup>کی تکته : در صورت تغییر و یا تکمیل مشخصات بیمار کلید <mark>لخطفی</mark> (کلید فوری F۲) را بفشارید تـا اطلاعـات شــما</sup> ذخیر شرد.
- ترجه : در کلیه قسمتهای برنامه در صررتی که هر یک از قسمتها را کامل نکنید سیستم نشانه را در کنار آن فیلد ظاهر می سازد .
- ترجه : کلیدهای )کلید فرری 21F11,F )شما را جهت برگشت به بیمار قبلی 22F و رکت باه بیماار بعدی 21F یاری می کند .
- ترجه : برای تبدیل بیمار دولتی به خصرصی از منری پذیرش بیمار ، تبدیل بیمار به خصرصی را انتخاب نماییاد . ترجه نمایید پس از این عمل در کنار نام بیمار عالمت V ظاهر می شرد.

#### **جستجوی بیمار**

در صررتی که شما می خراهید بیماری را جستجر نمایید کند روش مرجرد است :

.1 در صررتی که شما اطالعاتی همانند نام ، نام خانرادگی ، نام پدر ، شمار پروند و یا شمار بیمه را در دست دارید ، کلید لستههان (کلید فوری F۸) را بزنید. توجه داشته باشید در لیست بیمـاران بــه دو روش مــی توانیــد جســتجو نمایید : براساس لیست بیمار لیست برگه . در قسمت بر اساس لیست بیمـار ، شـما تمـامی مراجعـات بیمـاران را مشاهده میکنید و در قسمت لیست برگه ، بر اساس کد برگه های ثبت شده برای بیمار جستجو می کنید . پس از کامل کردن هر یک از آیتم های موجود و فشردن کلید <sup>امهیم معدد</sup> Enter) هستخصـات بیمـار روی صـفحه ظاهر می شرد .

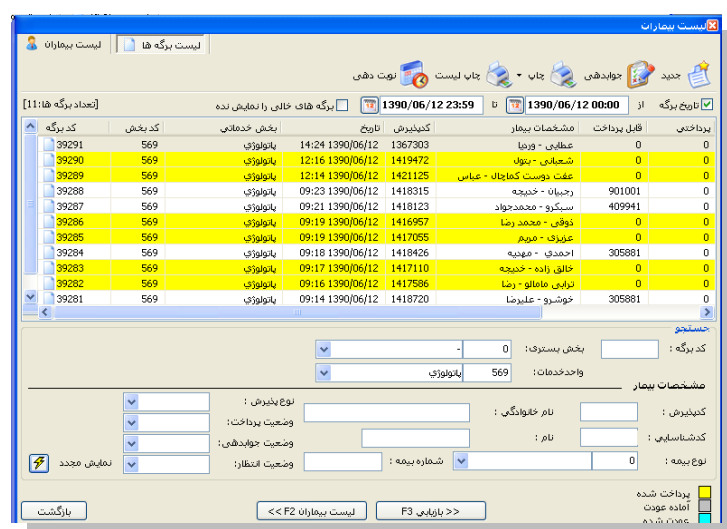

سپس روی بیمار مورد نظر کیلیک کرده و با فشردن کلید <mark>پر اقتظامی</mark> پرونده بیمار مربوطه روی صفحه ظـاهر مـی شرد. شما می توانید جستجوی خود را فیلتر شده انجام دهید تا به اطلاعات بیمار مورد نظر سریع تر دست یابیـد بـه عنـوان مثال در شکل بالا از فیلد بخش بستری که نمایانگر بخشی است کـه بیمـار در آن بسـتری شـده و از قسـمت واحـد  $\overline{\begin{array}{|c|} \hline 0 \end{array}}$  بخش بسترف:  $\overline{\begin{array}{|c|} \hline 0 \end{array}}$ خدمات که نشان دهنده واحد خدمت دهنده است <mark>واحد دهات: داده سایر الله استاد که ش</mark>ایر فیلدهای موجود در پنل جستجو نیز برای فیلتر کردن جستجو مفیدند . در قسمت پایین صفحه رنگ های خاصی مشخص شـده انـد کـه یرداخت شده<br>نشاندهنده وضعیت پرداختی بیمار به صندوق است. <mark>آماده عودت شده</mark> آماده عودت به این معناست که از جانب پاراکلینیـک اجازه عودت مبلغ پرداختی بیمار صادر شده است و صندوق می تواند پول بیمار را عودت دهد که در ایـن صـورت نـام بیمار به رنگ عودت شده تغییر می کند.

**نکته 1 :** در تمامی االت که در زیر میخراهیم ترضیح دهیم ، پس از بازیابی ، کلیدهای )کلید فرری 12F11,F )شما را جهت برگشت به بیمار قبلی 11F و رکت به بیمار بعدی 12F یاری می کند .

**نکته 2 :** پس از بازیابی در صاحه اصلی در قسمت مشخصات برگه عکس را مشاهد می نمایید . این به معنای فیلتر شدن اطلاعات است . توجه کنید با کلیک روی این عکس ، اطلاعات از حالت فیلتر در آمده و به حالت اولیه بر می گردد.

**.2** در صررتی که شما کد پذیرش و یا کد شناسایی بیمار را دارید ، 2 را برای جستجری بیمار دارید :

- .<br>۲٫۱. کلید <sup>بستسانه</sup> (کلید فوری F۸) را بزنید و در قسمت کد پذیرش و کد شناسایی ، پس از کامل کردن هر یک از آیتم های موجود و فشردن کلید ق<sup>نمایش معدد [47] (Enter) مشخصات بیمار روی صفحه ظاهر</sup> می شرد . بیمار مررد نظر خرد را انتخاب نمایید .
- ۲٫۲. در صفحه اصلی برنامه در قسمت <sup>گدیلیوش:</sup> <sup>1138</sup> و کدشناسایت: ۱۳۳۴ کد مـورد نظـر را وارد نمـوده . اطلاعات بیمار مورد نظر در صفحه ظاهر می شود . توجه کنید در صورتی که بر اساس کد شناسایی فیلتـر نمایید کلیه مراجعات بیمار با آن کد شناسایی را برای شما نمایش می دهد.

**صدور اجازه عودت**

برای صدور اجازه عودت در پنل ثبت خدمات ازگزینه زیر استفاده می کنیم.

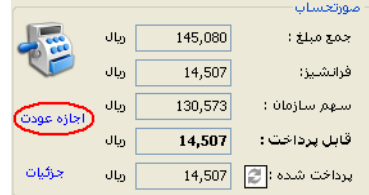

#### **تصویر بیمار**

شما میتوانید پس از پذیرش بیمار بستری ، در پرونده وی تصویر بیمار را قرار دهید ، شـما ابتـدا مـی بایسـت دوربـین

 $\overline{G}$ دیجیتال (Webcame) تهیه نمایید. سپس دکمه م<sup>سوریهار</sup> را بزنید و در صفحه بـاز شـده دکمـه مصلح از بزنیـد تـا تصریر بیمار ثبت و ذخیر شرد.

**ثبت خدمت برای بیمار** 

پس از ورود اطالعات اولیه بیمار ، نربت به ثبت خدمات بیمار می باشد . برای این عمل از روش زیر بهر می جرییم: پس از پذیرش؛ بیمار در صفحه ظاهر شده از قسمت نام، خدمت مورد نظر را انتخاب کرده و کلید مصلحه ای بی است و است است<br>. ودر نهایت از F۲ یا کلید ذخیره بر روی پنل برنامه استفاده می کنیم .

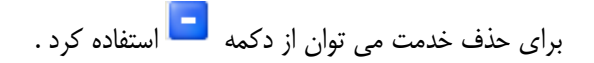

در غیر اینصررت دو گزینه دیگر وجرد دارد :

در قسمت تعداد <mark>تعادنی است</mark> می توانید به هر تعداد این خدمت را وارد کنید.

 در صررتی که می خراهید خدمت را بصررت آزاد به بیمار ارائه دهید آیتم را انتخاب نمایید. توجه کنید تا زمانی که خدمت مورد نظر ذخیره نشود جمع مبلغ و قابل پرداخت برای بیمـار نمایـان نمـی شـود و خدمتی برای بیمار ثبت نخواهد شد لذا دقت داشته باشید که حتما بعد از ورود خدمت آن را ذخیره نمایید.

## **درخواست خدمات**

南 直日食 **R**  $\sim$  $\rightarrow$ 0 O  $\blacksquare$  $\Box$ جدید دخیره بازیابی تصویربیمار بعدی قبلی الیست بیماران الرخواست جوابدهی ثبت سرطان نویت دهی چاپ گزارش رخدادها برای مشاهده درخواست ابتدا بر روی آیکن مربوطه کیلیک کرده و در پنجره ظاهر شده مطابق شکل زیر بـرای تاییـد درخواسـت روی نـام بیمـار دابـل کلیـک کـرده و در صـورت نیـاز بـه حـذف و تغییـر درخواسـت از آیکـن هـای 画 ۔<br>عقادہ می کنیم. و در ادامه برای تایید یک بار مداد را فشار داده و بعد از نمایان شــدن المقط را می فشاریم که در این صورت درخواست از جانب بخش پاراکلینیک تایید شده محسوب می شود و تیک سـبز رنـگ در ابتدای نام خدمت نمایان می گردد .

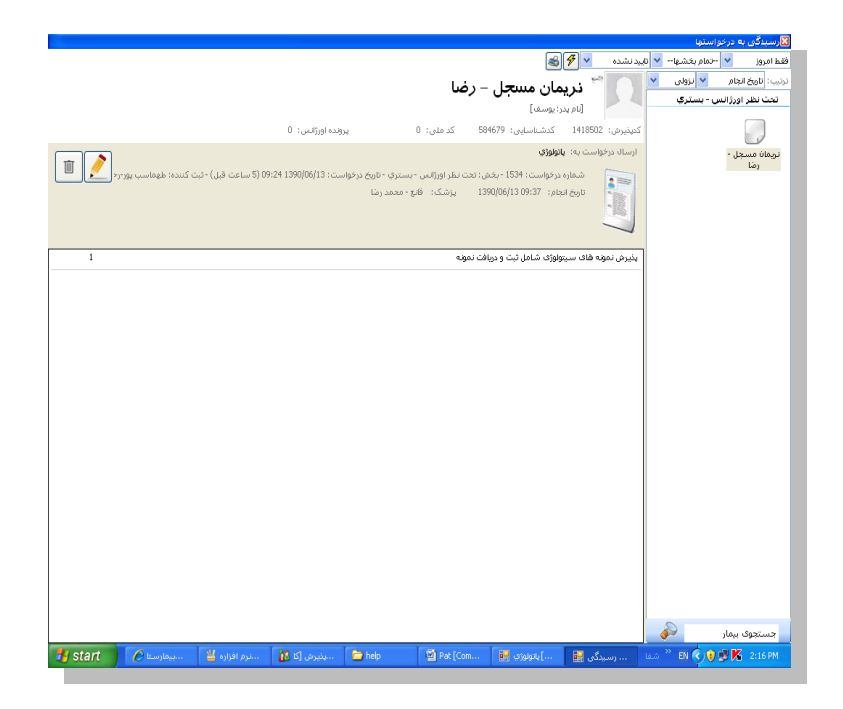

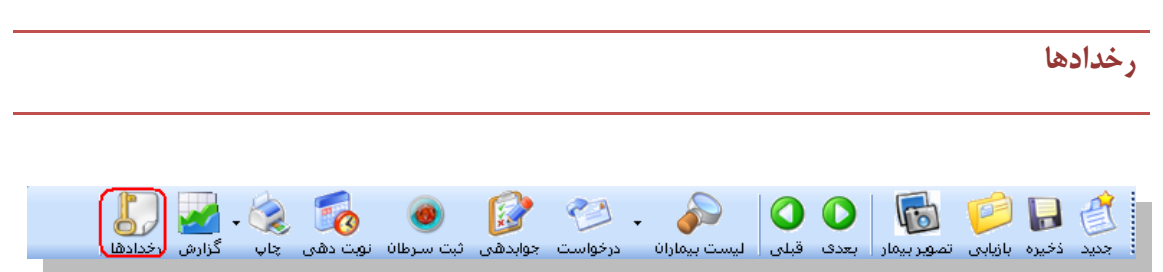

برای اطلاع از تغییراتی که در برگه یک بیمار توسط کاربران صورت می پذیرد از این گزینه می تـوان بهـره جسـت و همچنین در تب تنظیمات Code Int Paper در غالب کد داخلی برگه نشان داد می شرد.

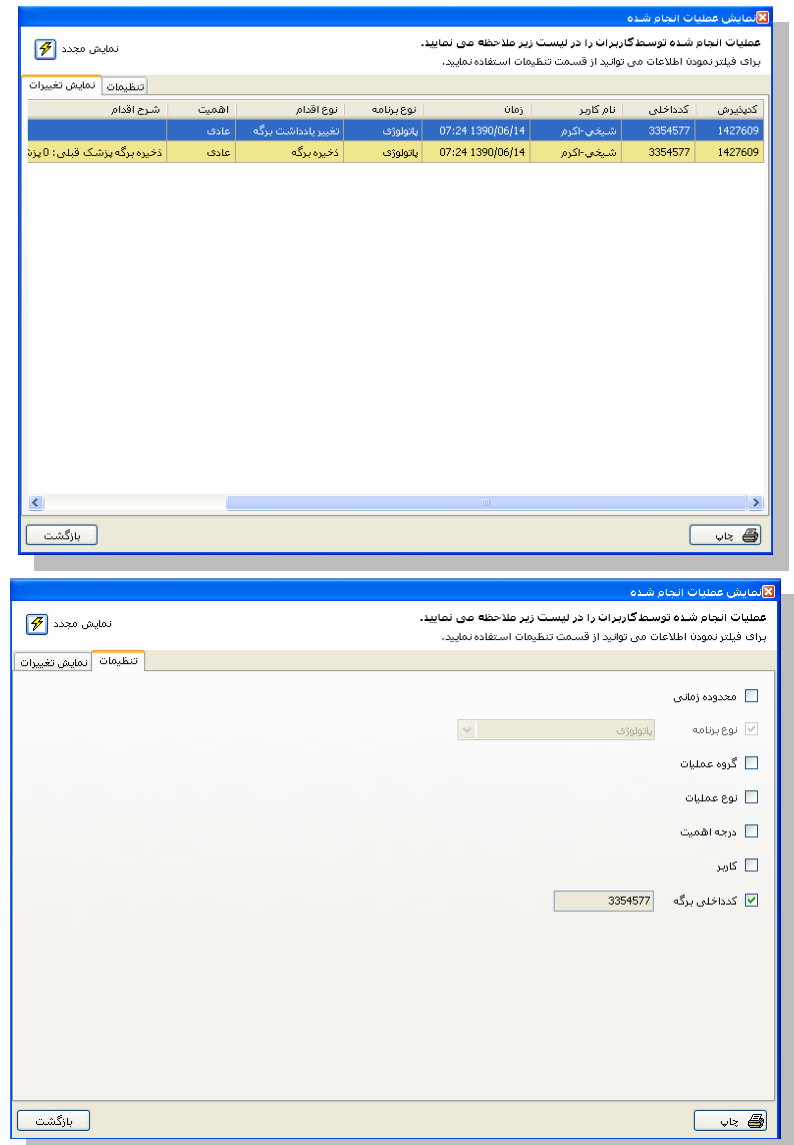

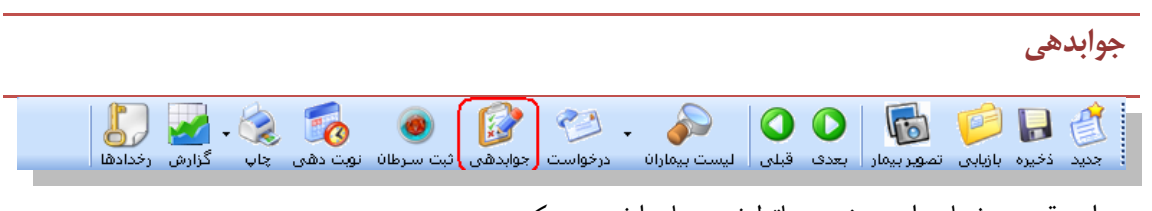

در این قسمت شما جراب و نتیجه پاترلرژی بیمار را ثبت می کنید .

با فشردن کلید مربوده وارد پنجره زیر شده و قالب جواب خود را انتخاب کنید .

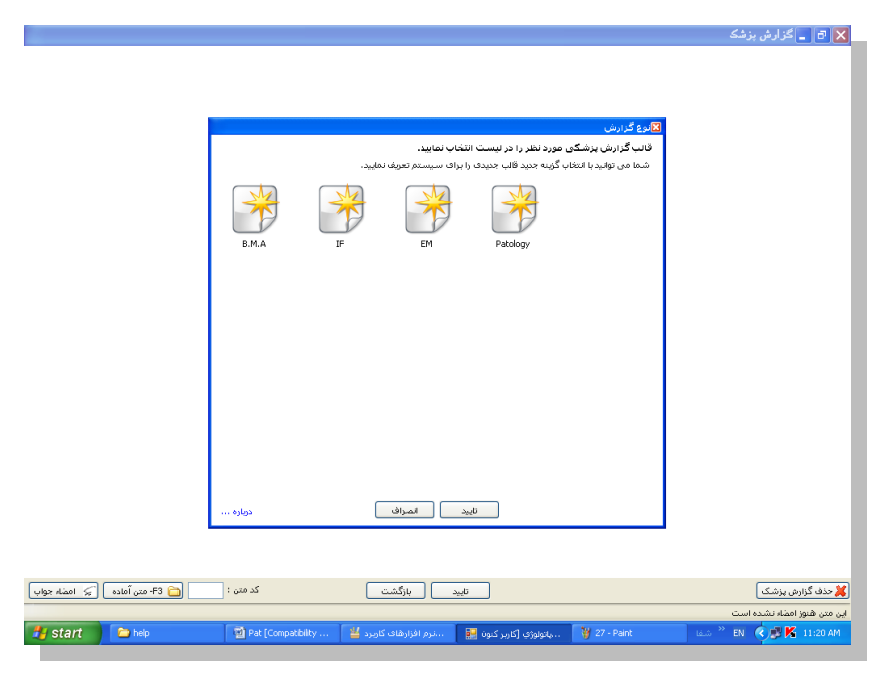

سپس تایید کرده و در در پنجره ظاهر شده متن مورد نظر را تایپ می کنید .در صورت تمایل می توانید از متون آمـاده استفاده کنید.

برای اینکار در پنجره گزارش برروی آیکن سمت چپ پایین روی گزینه <mark>لک 53- متن آماده ـ</mark> کلیک کرده و درپنجـره

ظاهر شده متن مورد نظر را انتخاب کرده و در تب متن پیش فرض مضموم متن را خواهید دید.

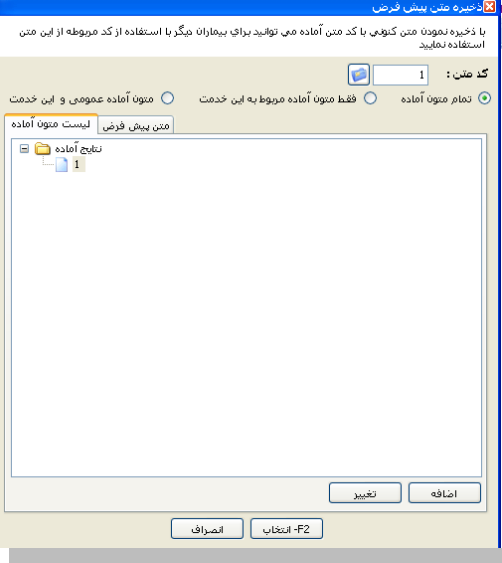

برای ایجاد متن پیش فرض جدید بر روی <mark>کیلفافه ک</mark>ے کیلیک کرده و در پنجـره ظـاهر شـده نـامی بـرای مـتن انتخاب می کنیم . و نرع دسترسی به متن را با دو گزینه تعبیه شد تعیین می کنیم. و در نهایت تایید می کنیم. در ادامه بر روی نام جدید کلیلک کرده و در تب متن پیش فرض جملات را تایپ می کنیم و در نهایت ذخیـره مـی کنیم.

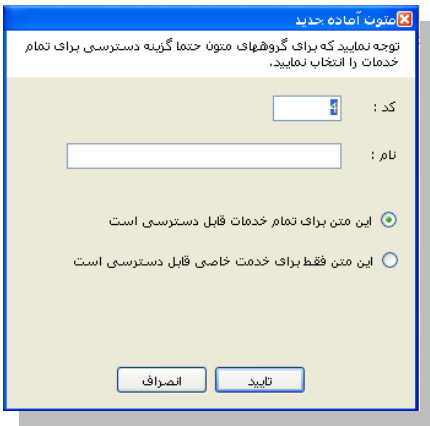

## **تغییر بخش**

روش تغییر بخش ها مختلف یک پارا کلینیک به صررت زیر )در شکل نماد گذاری با رنگ قرمز( است .

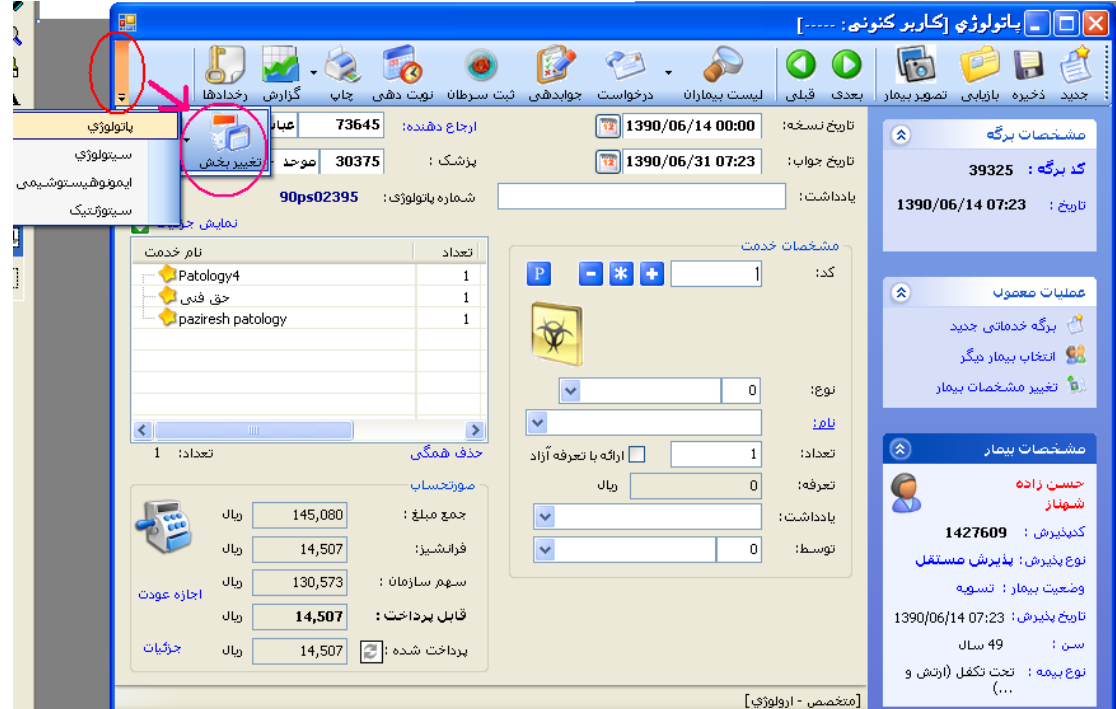

برای ایجا بخش جدید در List-Part Table بخش مررد نظر را تعریف کرد و در فیلد PrgCodeAssign مقدار Prg Code بخش همجوار را وارد می کنیم. به عنوان مثال اگـر PrgCode پـاتولوژی ۶ باشـد بایـد بـرای تعریف سیترلرژی PrgCodeAssign را برابر 6 قرار دهیم.

# **پیکربندی**

یس<mark>تا</mark>یان قسمت مخصوص سوپروایزران سیستم می باشد .

بطور کلی پیکربندی به چند قسمت کلی تقسیم می شود. برخی آیتم ها برای اجباری نمـودن برخـی فیلـدها ، برخـی برای پیش فرض بودن برخی فیلدها ، تنظیم فایل های چاپ می باشد . ممکن است آیتم هایی نیز وجود داشـته باشـد که شامل این موارد نبوده ولی جهت تنظیمات برنامه می باشد.

در پیکربندی و در تب خدمات بیمار می توانید تاریخ جوابدهی را بر اساس چند روز آینده تعیین کنید.

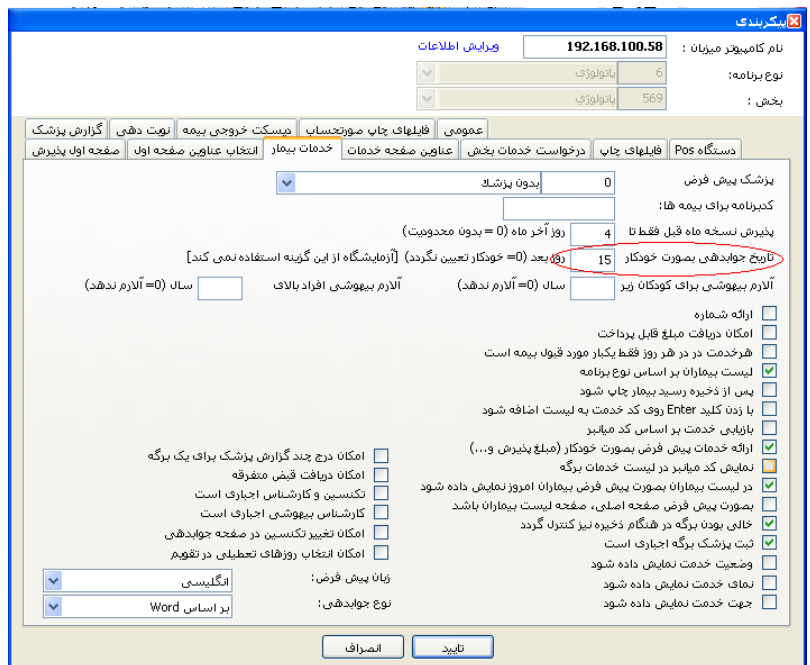